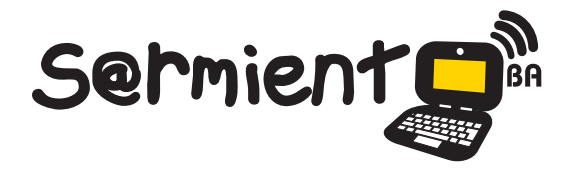

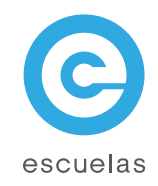

# Tutorial de **CamStudio**

Capturador de pantalla para generar videos.

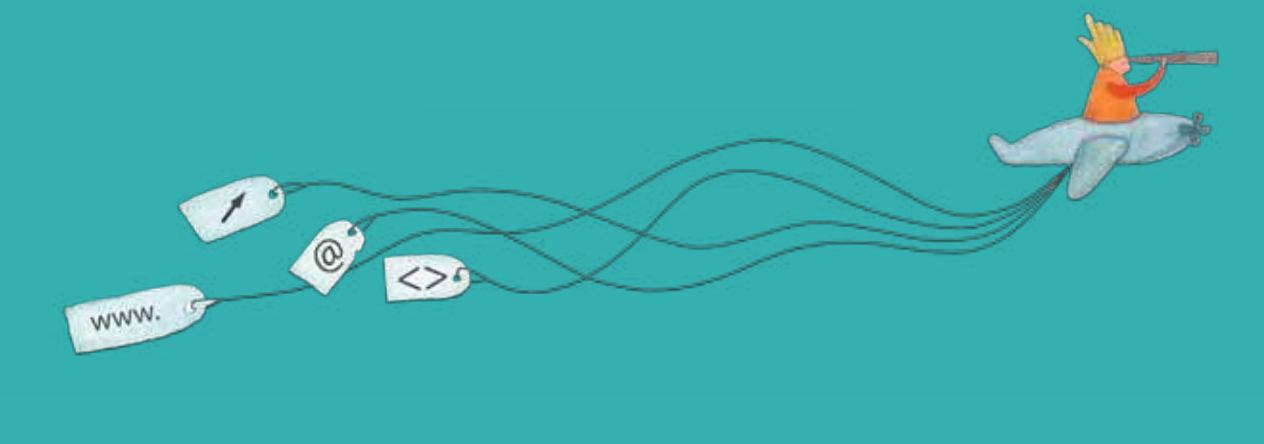

Colección de aplicaciones gratuitas para contextos educativos

Plan Integral de Educación Digital Dirección Operativa de Incorporación de Tecnologías (InTec)

# Ministerio de Educación

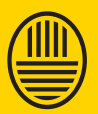

**Buenos Aires Ciudad** 09-05-2025

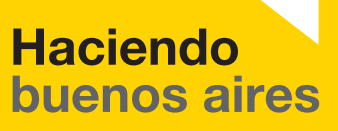

#### Prólogo

Este tutorial se enmarca dentro de los lineamientos del Plan Integral de Educación Digital (PIED) del Ministerio de Educación del Gobierno de la Ciudad Autónoma de Buenos Aires que busca integrar los procesos de enseñanza y de aprendizaje de las instituciones educativas a la cultura digital.

Uno de los objetivos del PIED es "fomentar el conocimiento y la apropiación crítica de las Tecnologías de la Información y de la Comunicación (TIC) en la comunidad educativa y en la sociedad en general".

Cada una de las aplicaciones que forman parte de este banco de recursos son herramientas que, utilizándolas de forma creativa, permiten aprender y jugar en entornos digitales. El juego es una poderosa fuente de motivación para los alumnos y favorece la construcción del saber. Todas las aplicaciones son de uso libre y pueden descargarse gratuitamente de Internet e instalarse en cualquier computadora. De esta manera, se promueve la igualdad de oportunidades y posibilidades para que todos puedan acceder a herramientas que desarrollen la creatividad.

En cada uno de los tutoriales se presentan "consideraciones pedagógicas" que funcionan como disparadores pero que no deben limitar a los usuarios a explorar y desarrollar sus propios usos educativos.

La aplicación de este tutorial no constituye por sí misma una propuesta pedagógica. Su funcionalidad cobra sentido cuando se integra a una actividad. Cada docente o persona que quiera utilizar estos recursos podrá construir su propio recorrido.

Ministerio de Educación

**Buenos Aires Ciudad** 

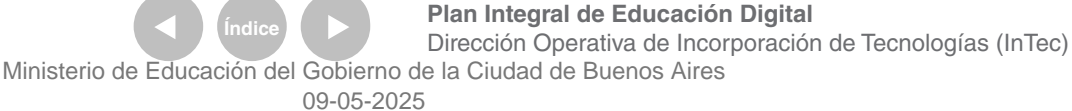

# **Índice**

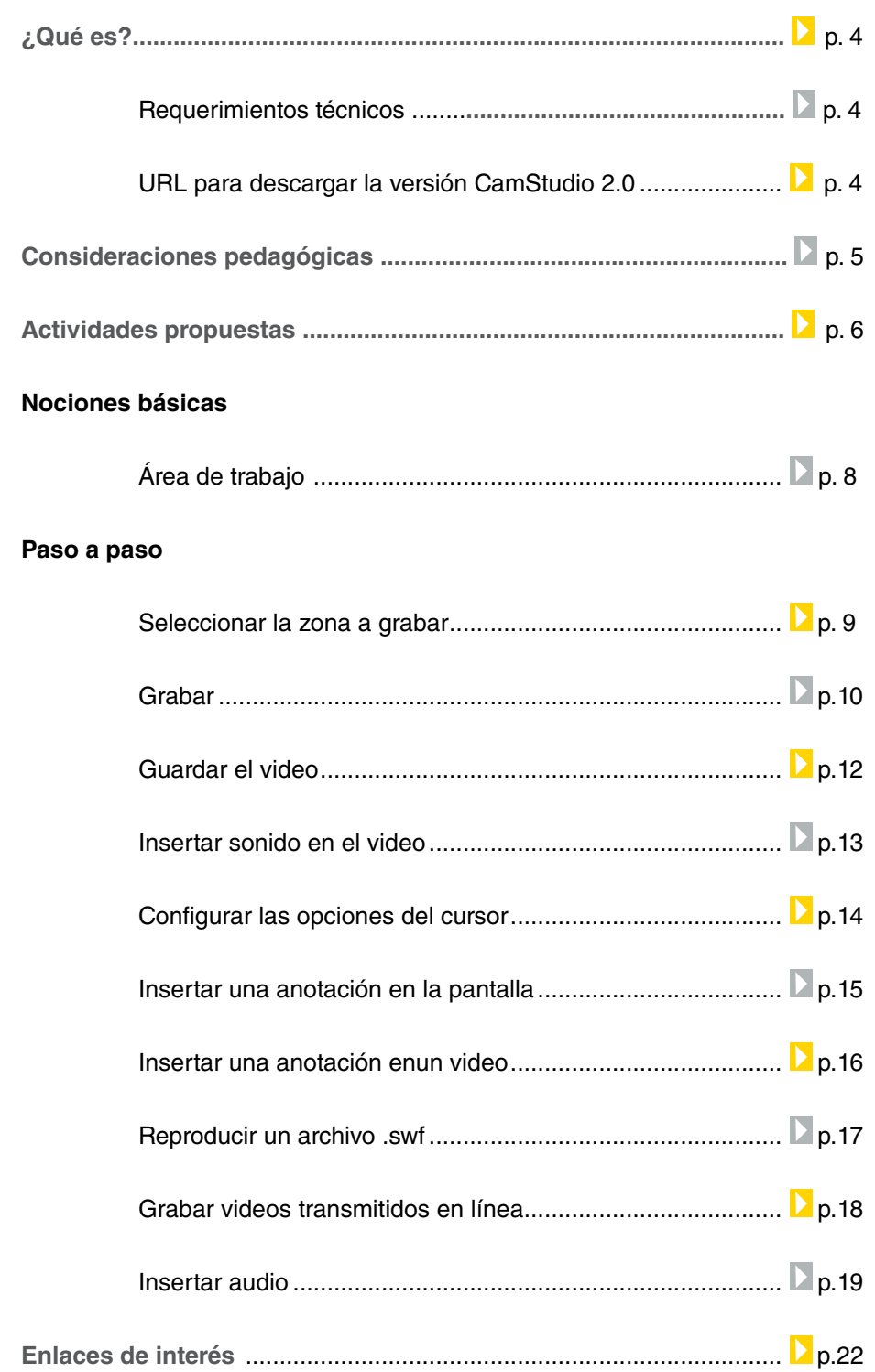

Ministerio de Educación

#### ¿Qué **es**?

**CamStudio** es un capturador de pantalla que genera videos. Este tipo de aplicaciones se llaman video streaming y permite guardar con formato .avi y lash (.swf) la actividad del escritorio. Se puede guardar la pantalla completa o seleccionar ventanas o zonas deinidas, e incluir audio. El programa es un software libre, de código abierto y de distribución gratuita.

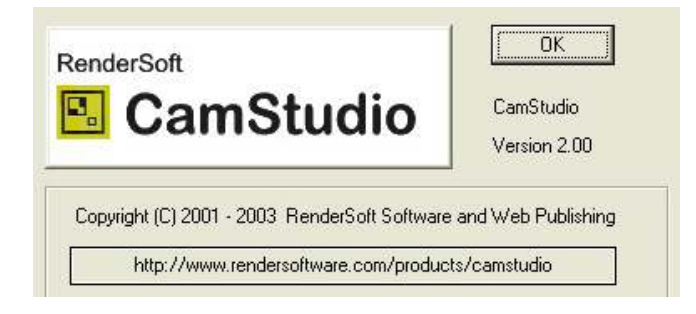

### Requerimientos **técnicos**

- Sistema operativo Windows XP, en adelante.
- Plug in Adobe Flash Player y DirectX 9.
- Procesador de 400Mhz.
- 64MB de memoria RAM.
- 4MB de espacio libre en el disco rígido para la instalación del programa.

URL para descargar la versión CamStudio 2.0 http://www.camstudio.org/CamStudio20.exe

Ministerio de Educación

**Buenos Aires Ciudad** 

**Plan Integral de Educación Digital** Dirección Operativa de Incorporación de Tecnologías (InTec) Ministerio de Educación del Gobierno de la Ciudad de Buenos Aires

## Consideraciones **pedagógicas**

**CamStudio** permite:

- Crear videos de demostración de cualquier programa.
- Crear una serie de videos para responder a las preguntas más frecuentes sobre una aplicación.
- Generar video-tutoriales para las clases.
- Crear un video informativo para un trabajo inal.
- Preparar video-tutoriales de aplicaciones, explicando opciones

y desarrollando contenidos.

- Guardar video-conferencias.
- Capturar video transmitido en línea en la computadora, para luego utilizarlo en propuestas didácticas.
- Generar video clips a partir de diversas capturas de pantalla integradas a videos propios que generen los alumnos, grabados con sus netbook.
- Armar noticieros con capturas de diversas fuentes transmitidas en línea para preparar el programa con un editor de video.

Nivel educativo: **Primario (segundo ciclo) y Medio** Áreas: **todas**

Ministerio de Educación

**Buenos Aires Ciudad** 

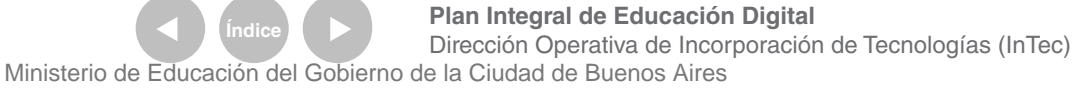

#### **Recursos digitales** Actividad propuesta

#### **Idea:**

Que los chicos realicen un noticiero para anunciar información referente a la institución y/o grado a que pertenecen, utilizando el programa **CamStudio**.

**Materiales:**

Netbooks, CamStudio, Avidemux.

**Desarrollo de la actividad: 1**. El/la docente propondrá a los alumnos realizar un noticiero para informar sobre novedades del grado o de la institución. Para llevar a cabo el mismo, buscarán información sobre la historia de la televisión argentina y la aparición de los primeros noticieros. **2**. Se observará en la Web un noticiero en línea con el objetivo de apreciar sus segmentos, observar cómo dar la información, etc. **3**. Los alumnos recolectarán información para generar las noticias. Pudiendo abordar los siguientes temas: actividades que se llevarán a cabo en la institución o particularmente en el

grado: salidas didácticas, información relevante sobre la misma, sobre actos escolares próximos o celebración del patrono (qué se celebrará, quiénes estarán a cargo de la organización, qué grados participarán/actuarán). Actividades extracurriculares que brinda la institución, talleres, torneos, etc. **4**. Determinar el nombre del noticiero, y los roles que desempeñarán todos: quiénes se encargarán de relatar las noticias, quiénes de controlar la carga de baterías de las netbooks escolares, preparar y organizar el aula, informar en el resto de los grados que se estará filmando para que no interrumpan, etc.

**5**. Utilizando la webcam de las netbooks junto al software CamStudio, se grabarán las noticias relatadas por los alumnos.

**6**. Con Avidemux, se compaginará el video del noticiero.

**7**. Se subirá el video al blog del grado para poder compartirlo con la escuela y las familias.

Ministerio de Educación

**Buenos Aires Ciudad** 

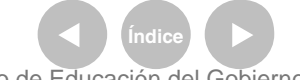

**Plan Integral de Educación Digital** Dirección Operativa de Incorporación de Tecnologías (InTec) Ministerio de Educación del Gobierno de la Ciudad de Buenos Aires

**Otras propuestas:** Se puede entablar una comunicación, vía Skype, con otra escuela sobre un tema específico, intercambiar opiniones, plasmar los distintos puntos de vista, y junto al software CamStudio grabar la misma, pudiéndola subir al blog institucional o del grado.

Ministerio de Educación

11 I

**Buenos Aires Ciudad** 

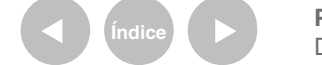

**Índice <b>Plan Integral de Educación Digital** Dirección Operativa de Incorporación de Tecnologías (InTec) Ministerio de Educación del Gobierno de la Ciudad de Buenos Aires

#### **Nociones básicas** El área de trabajo

- **1**. Barra de menú
- **2**. Grabar
- **3**. Pausa
- **4**. Parar
- **5**. Cambiar vistas
- **6**. Anotaciones de pantalla
- **7**. Grabar en Flash/AVI

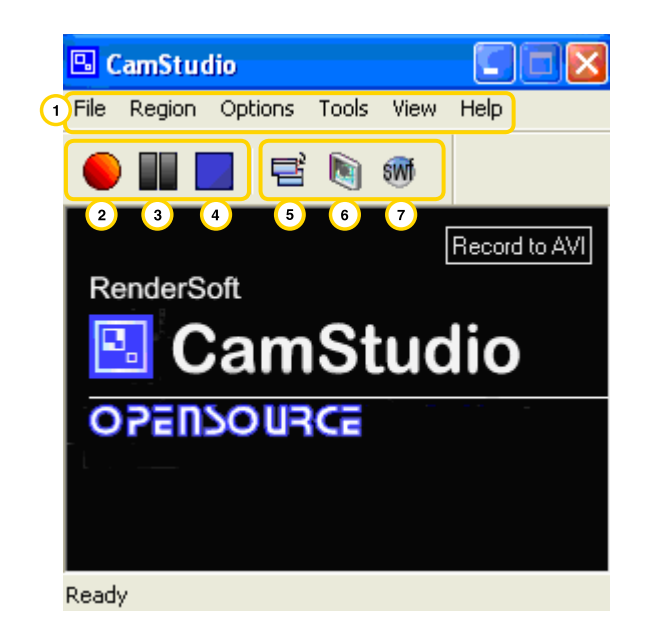

Ministerio de Educación

11 I

**Buenos Aires Ciudad** 

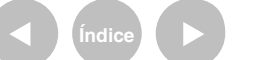

**Índice <b>Plan Integral de Educación Digital** Dirección Operativa de Incorporación de Tecnologías (InTec) Ministerio de Educación del Gobierno de la Ciudad de Buenos Aires

**Nociones básicas Seleccionar** la zona a grabar

> Antes de comenzar a grabar hay que elegir el tamaño del sector que se desea registrar.

En la **Barra de menú** seleccionar **Region**.

Se desplegará un menú con tres opciones:

**Region** permite seleccionar un área determinada.

Fixed Region graba un área de 6 x 4,5 cm. En píxeles, la medida es de

320 por 240. Los valores se pueden modiicar de forma manual.

**Full Screen** graba la pantalla completa.

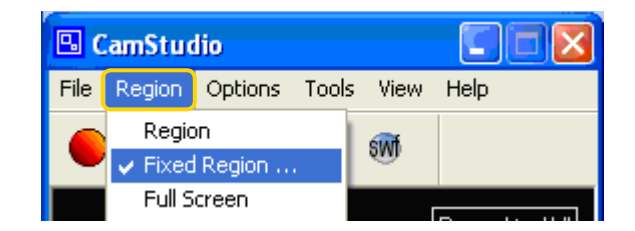

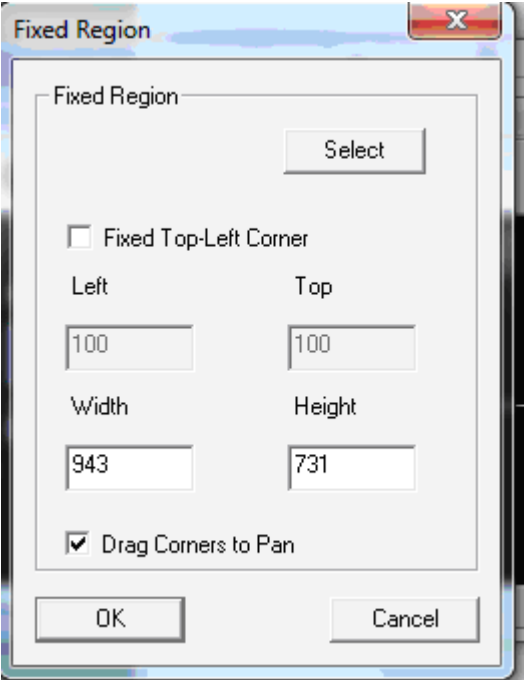

Ministerio de Educación

**Buenos Aires Ciudad** 

**Plan Integral de Educación Digital** Dirección Operativa de Incorporación de Tecnologías (InTec) Ministerio de Educación del Gobierno de la Ciudad de Buenos Aires

**Nociones básicas** Grabar

> Una vez que se seleccionó el área que se desea registrar, presionar el botón **Rec (Grabar)**.

> Si se eligió la opción **Full Screen** el programa comenzará a grabar y a registrar todo lo que se haga en la pantalla.

Si se eligió la opción **Region** o **Fixed Region**, el cursor cambiará de aspecto y aparecerá un recuadro que muestra el área donde se capturará la pantalla.

Seleccionar el botón izquierdo del mouse en algún lugar de la pantalla para seleccionar el área. Aparecerá una nueva ventana con 4 nodos verdes que indica que dentro de ese sector se realizará la grabación.

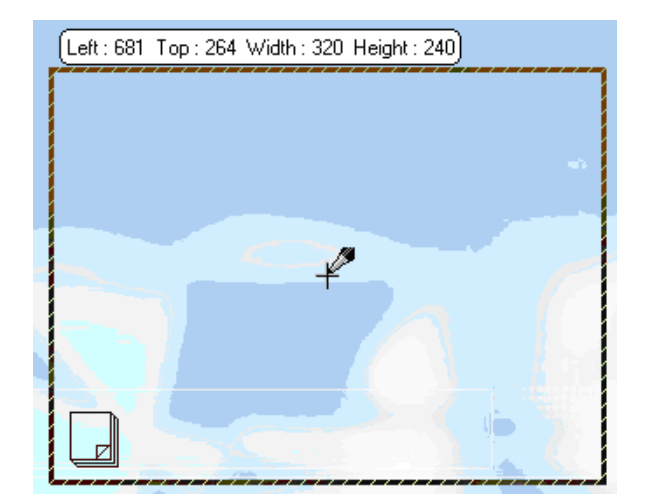

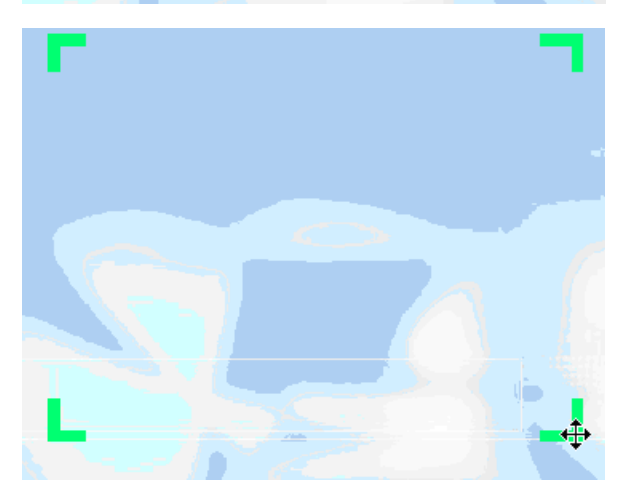

Ministerio de Educación

**Buenos Aires Ciudad** 

**Plan Integral de Educación Digital** Dirección Operativa de Incorporación de Tecnologías (InTec) Ministerio de Educación del Gobierno de la Ciudad de Buenos Aires

Al comenzar a **Grabar** aparece una ventana que muestra cuántos cuadros se están grabando (**Current Frame**)-, el tiempo transcurrido (**Time Elapsed**), la dimensión de la pantalla que se está grabando (**Dimension**), entre otros indicadores.

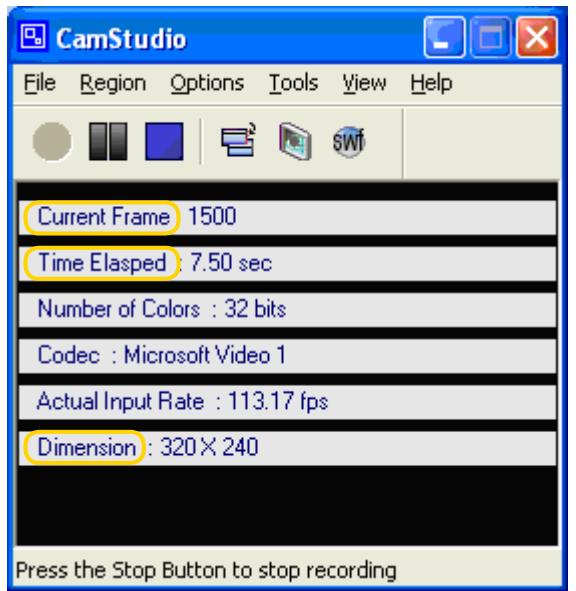

Ministerio de Educación

11 I

**Buenos Aires Ciudad** 

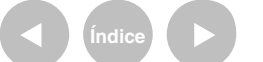

**Indice 1996 Plan Integral de Educación Digital** Dirección Operativa de Incorporación de Tecnologías (InTec) Ministerio de Educación del Gobierno de la Ciudad de Buenos Aires

**Nociones básicas** Guardar el video

Al terminar la grabación, seleccionar el botón **Stop** (Parar).

Se abrirá la ventana **Save AVI File**.

Elegir un nombre para el archivo y una ubicación en la computadora. La extensión del video es .avi.

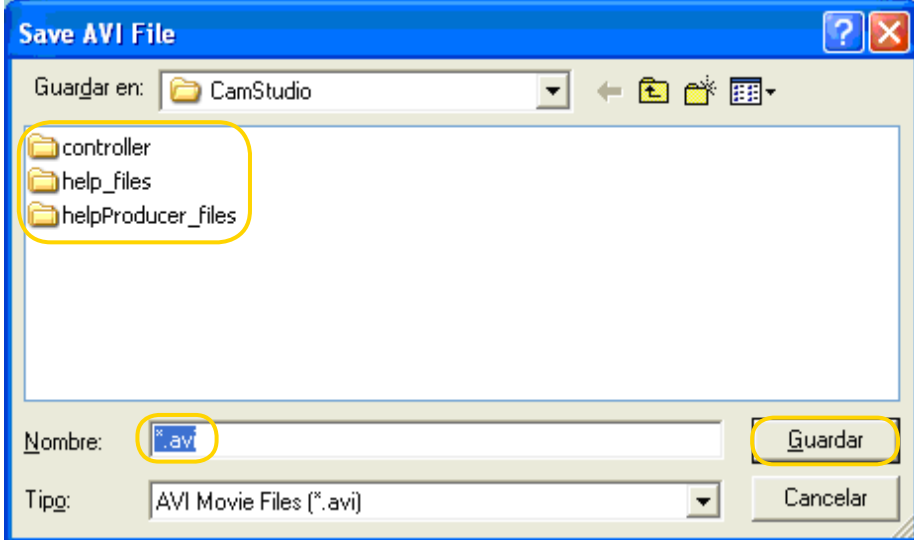

Ministerio de Educación

**Buenos Aires Ciudad** 

**Índice <b>Plan Integral de Educación Digital** Dirección Operativa de Incorporación de Tecnologías (InTec) Ministerio de Educación del Gobierno de la Ciudad de Buenos Aires

**Paso a paso** Insertar sonido en el video

> CamStudio permite añadir sonido de alta calidad y grabar anotaciones en los videos, gracias a su función **Anotaciones en videos**. Para agregar audio en la **Barra de menú** seleccionar **Options** - **Record audio from microphone** o **Record audio from speakers**. La primera grabará desde un micrófono mientras que la segunda desde los parlantes.

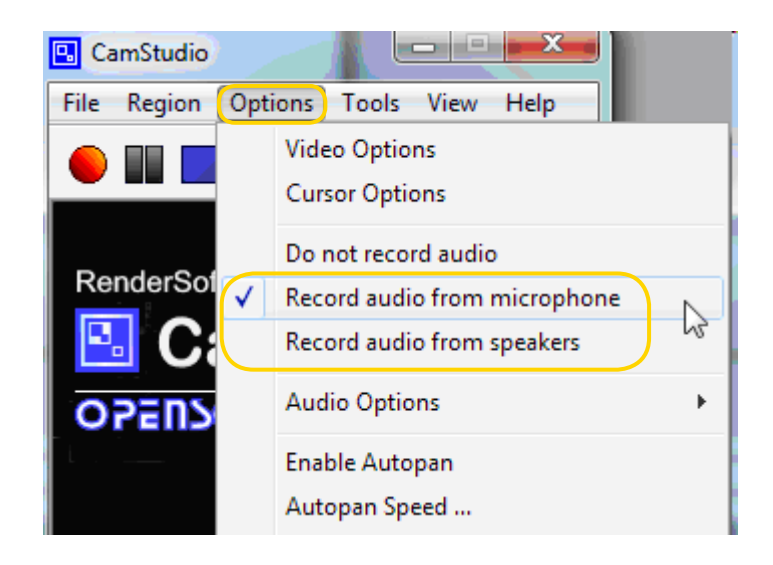

Ministerio de Educación

**Buenos Aires Ciudad** 

**Indice <b>Plan Integral de Educación Digital** Dirección Operativa de Incorporación de Tecnologías (InTec) Ministerio de Educación del Gobierno de la Ciudad de Buenos Aires

**Paso a paso** Configurar las opciones del cursor

> La opción **Cursor Options** permite conigurar la vista del cursor resaltarlos.

> Para resaltar el cursos en la **Barra de menú** seleccionar **Cursor Options.**

Se abrirá la ventana **Cursor Options** con diferentes opciones.

Cursor Display: permite mostrar u ocultar el cursor

Cursor Highlight: permite resaltar el cursor. Al seleccionar esta opción se puede elegir el tamaño del cursor, el color y la forma.

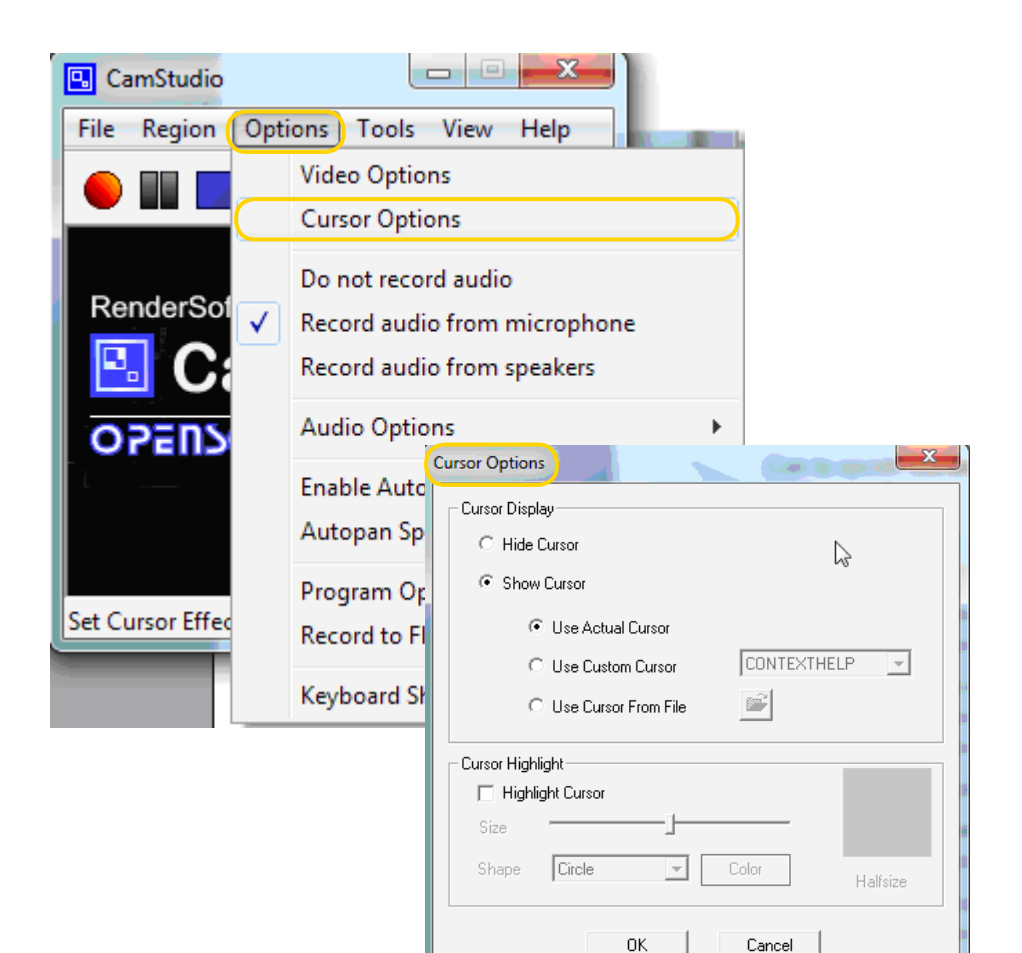

Ministerio de Educación

**Buenos Aires Ciudad** 

**Indice <b>Plan Integral de Educación Digital** Dirección Operativa de Incorporación de Tecnologías (InTec) Ministerio de Educación del Gobierno de la Ciudad de Buenos Aires

**Paso a paso** Insertar una anotación en la pantalla

> Para agregar un texto seleccionar la herramienta **Screen Annotations** m

> Se abrirá la ventana Screen Annotations que incluye el tipo de escritura. Al seleccionar una opción, se abrirá un cuadro en donde se deberá completar con el texto que se quiere incluir.

> Para agregar texto en un video en la Barra de menú seleccionar **Tools**

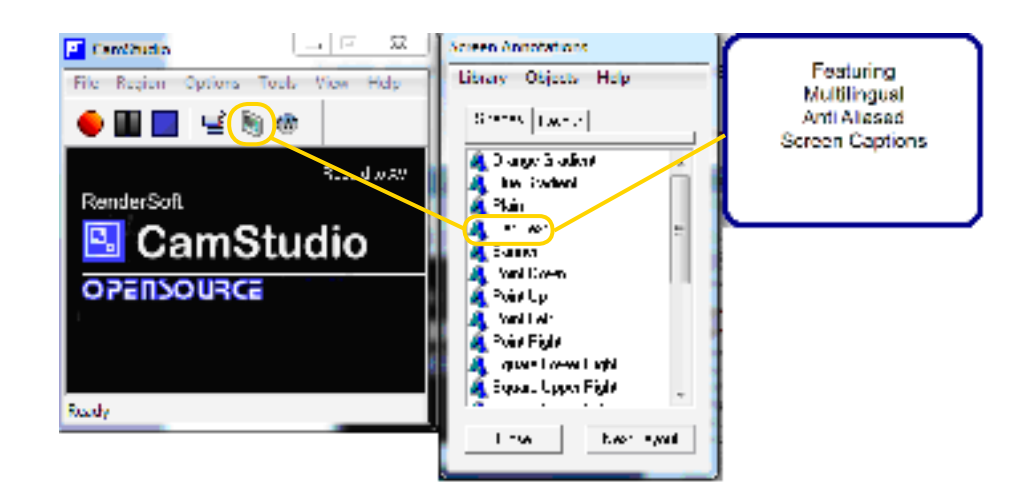

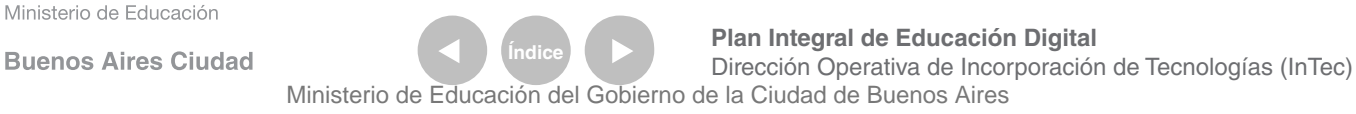

**Paso a paso** Insertar una anotación en un video

> Para agregar texto en un video en la Barra de menú seleccionar Tools - Video Annotations.

Se abrirá la una ventana con la selección de cámara. Seleccionar Aceptar.

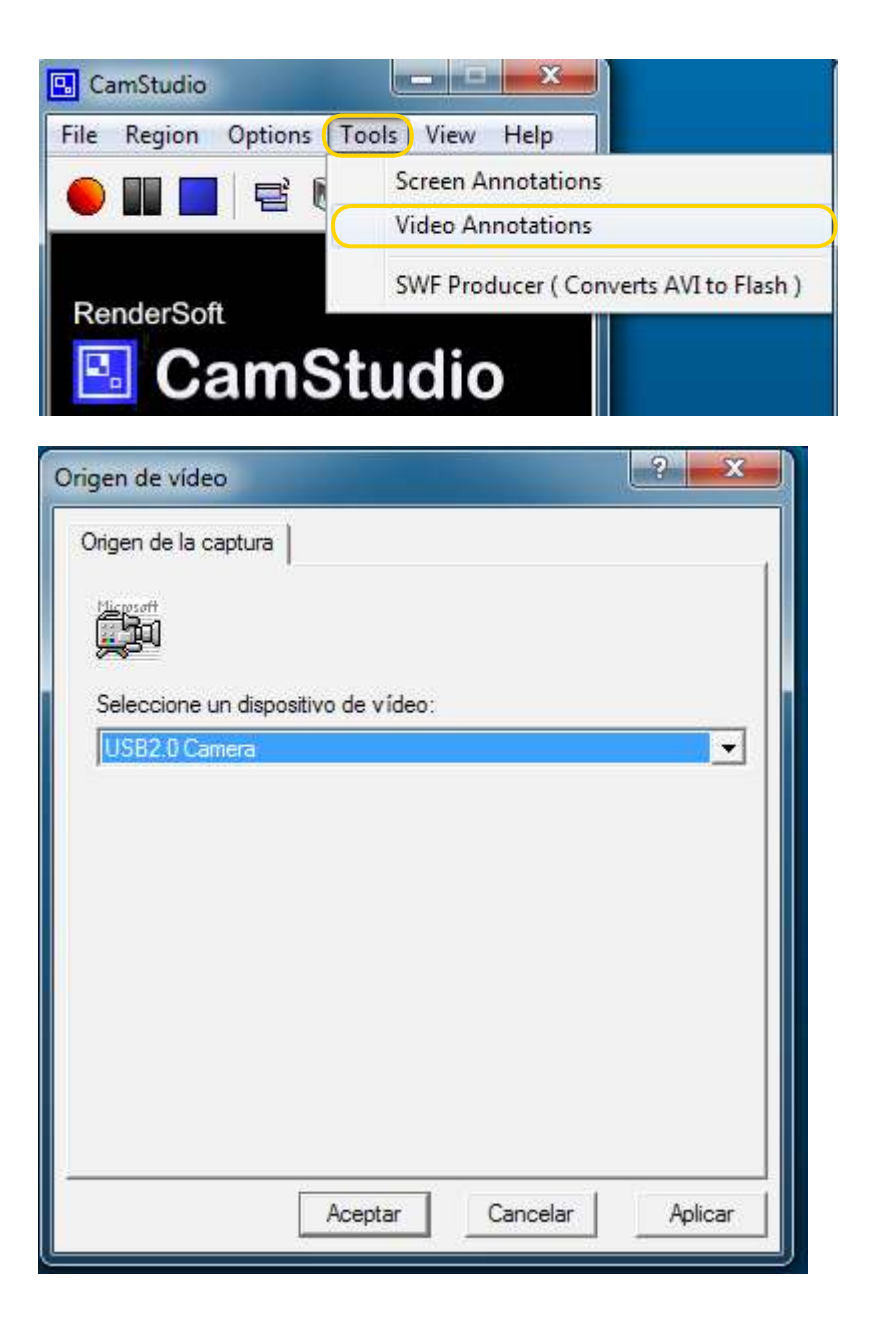

Ministerio de Educación

**Buenos Aires Ciudad** 

**Índice <b>Plan Integral de Educación Digital** Dirección Operativa de Incorporación de Tecnologías (InTec) Ministerio de Educación del Gobierno de la Ciudad de Buenos Aires

**Paso a paso Reproducir** un archivo .swf

> Para ver un video con formato .swf hay que abrir el reproductor de videos para ese formato.

En la **Barra de menú** seleccionar Tools – **SWF Producer**

Se abrirá el reproductor **SWF Producer**

Para abrir el video ir a **File** - **Open**.

Buscar el video. Seleccionar **Abrir**.

Apretar **Play** para reproducir.

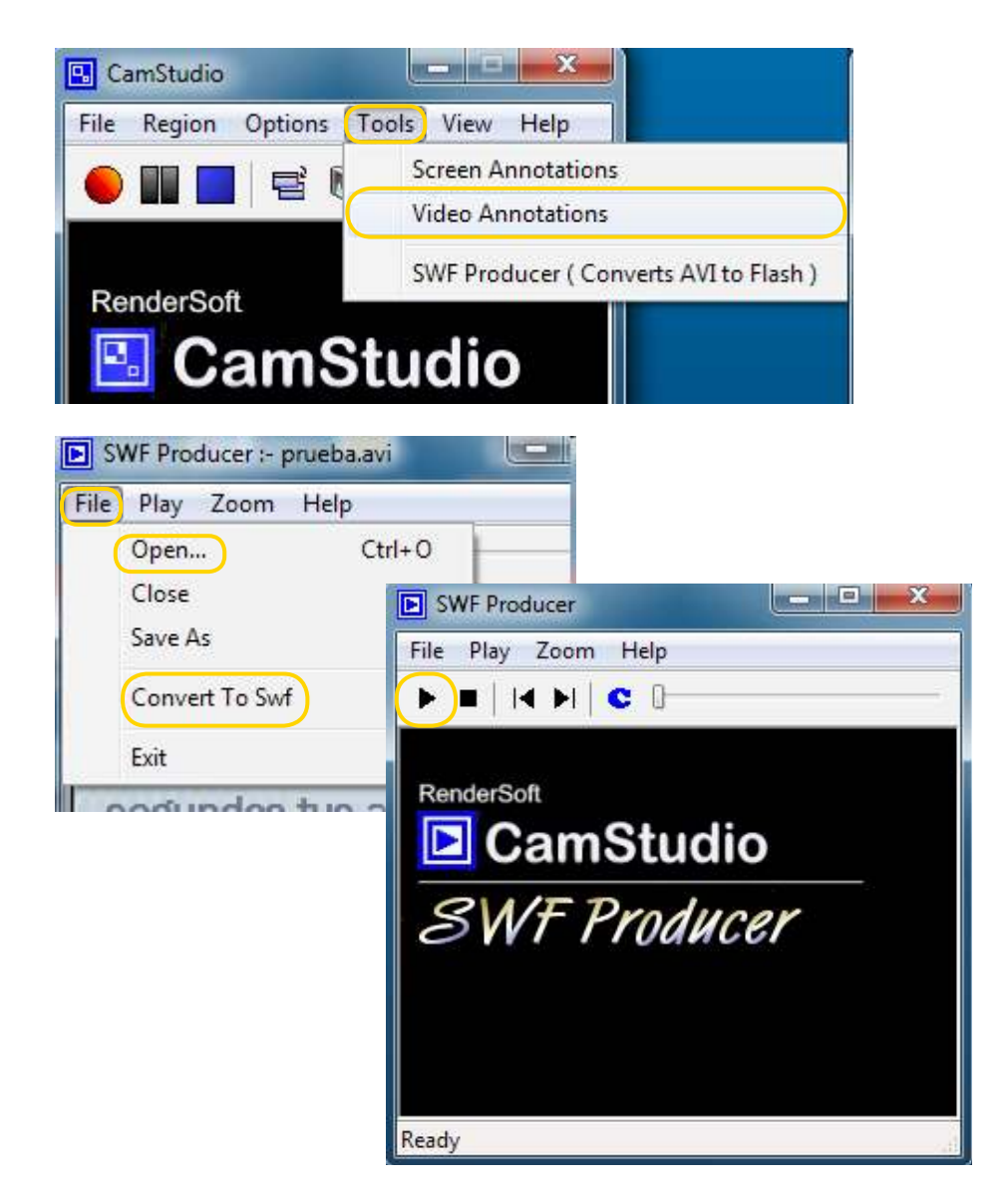

Ministerio de Educación

**Buenos Aires Ciudad** 

**Indice 1996 Plan Integral de Educación Digital** 

Dirección Operativa de Incorporación de Tecnologías (InTec) Ministerio de Educación del Gobierno de la Ciudad de Buenos Aires

**Paso a paso** Grabar videos transmitido en línea

> Cuando se ve un video en un canal de noticias en línea o si se realiza una videoconferencia, esa transmisión se llama **streaming de video**. Para conservar una copia del video, puede capturarse la pantalla con **CamStudio**. Una vez abierta la ventana que transmite el video -por ejemplo desde **Skype** -, abrir el programa **CamStudio** y seleccionar la región que se quiere capturar.

#### **1**. En la **Barra de menú** seleccionar **Region** - **Fixed Region**.

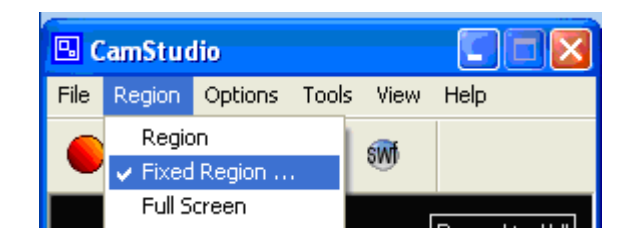

#### **2**. Apretar **Select.**

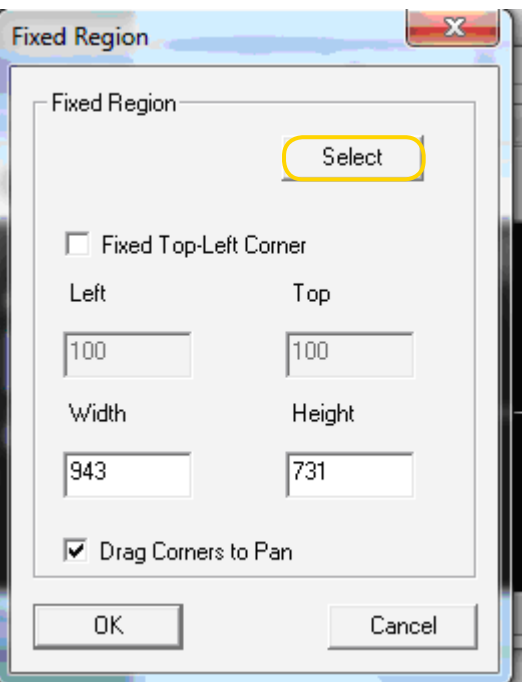

Ministerio de Educación

**Buenos Aires Ciudad** 

**Plan Integral de Educación Digital** Dirección Operativa de Incorporación de Tecnologías (InTec) Ministerio de Educación del Gobierno de la Ciudad de Buenos Aires

**Paso a paso** Insertar audio

> 3. Aparecerá el cursor -un lápiz y una cruz- para seleccionar el área que se desea capturar.

4. Llevar el cursor hasta el borde superior derecho de la ventana que se desea capturar y, sin soltar el botón del mouse, arrastrar hacia abajo hasta abarcar toda la ventana. Podrá verse una línea de puntos negra alrededor del sector seleccionado y la extensión de la ventana con coordenadas **Left**, **Top**, **Width** y **Height** -izquierda, arriba, ancho y alto respectivamente-.

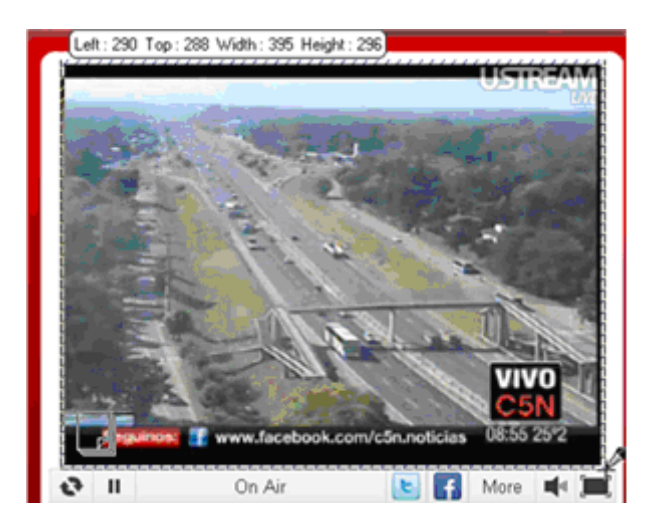

5. Para comenzar la captura de pantalla en video seleccionar **Rec**.

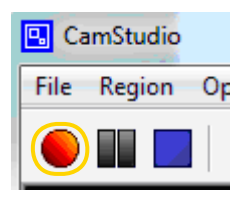

Ministerio de Educación

**Buenos Aires Ciudad** 

**Plan Integral de Educación Digital** Dirección Operativa de Incorporación de Tecnologías (InTec) Ministerio de Educación del Gobierno de la Ciudad de Buenos Aires

6. Aparecerá una marca o área. Con el mouse arrastrarla hasta al lugar que se quiere para grabar y apretar el botón izquierdo del mouse para definir el lugar exacto que se desea capturar.

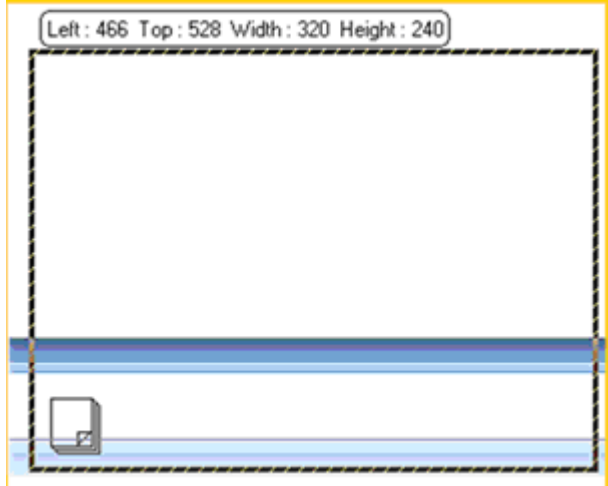

7. Se verá cómo titilan unas marcas de selección verde que están capturando el cuadro deseado.

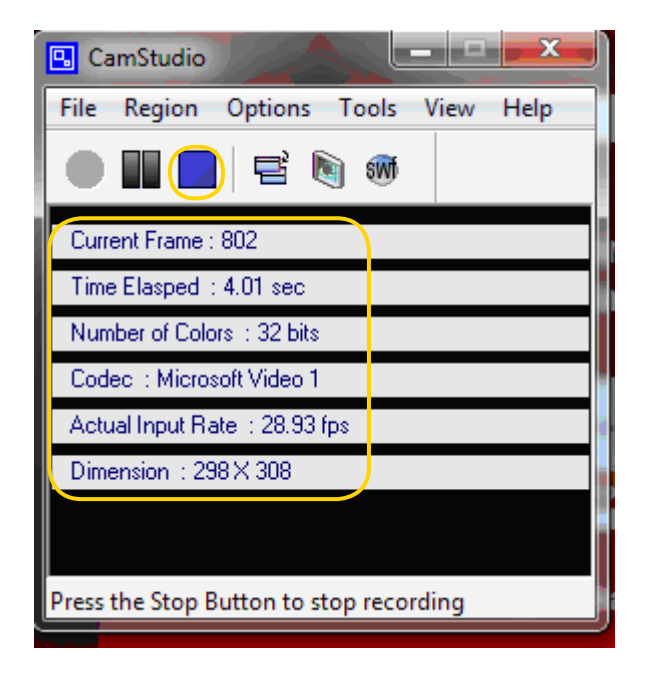

#### 8. Al inalizar presionar el botón **Stop**.

Ministerio de Educación

**Buenos Aires Ciudad** 

**Plan Integral de Educación Digital** Dirección Operativa de Incorporación de Tecnologías (InTec) Ministerio de Educación del Gobierno de la Ciudad de Buenos Aires

9. Se abrirá la ventana **Save AVI File** para guardar el archivo de video generado.

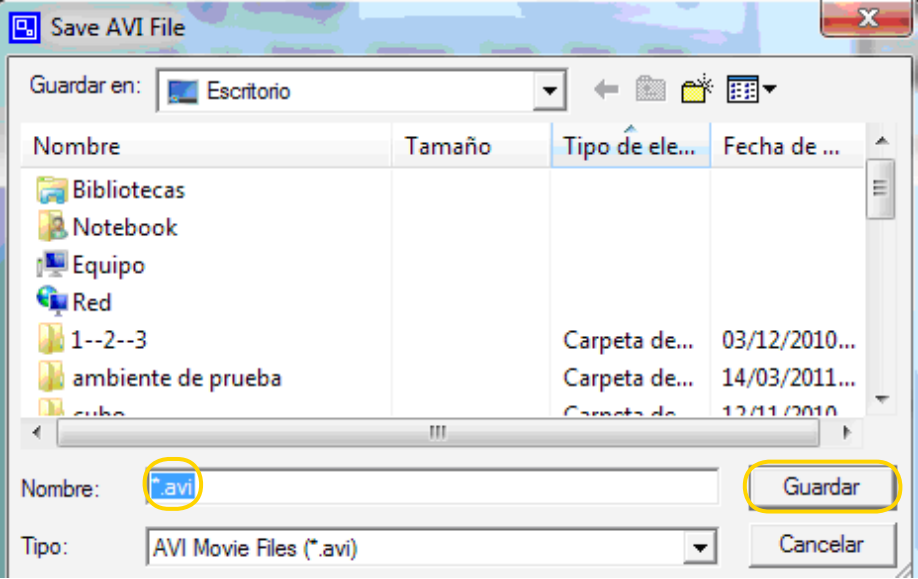

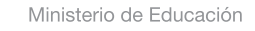

**Buenos Aires Ciudad** 

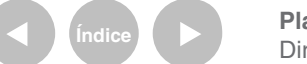

**Índice <b>Plan Integral de Educación Digital** Dirección Operativa de Incorporación de Tecnologías (InTec) Ministerio de Educación del Gobierno de la Ciudad de Buenos Aires

# Enlaces de interés

Sitio oficial de CamStudio http://camstudio.org/

Blog oficial de CamStudio http://camstudio.org/blog/

Sitio oficial de CamStudio en español http://camstudio.es/

Ministerio de Educación

11 I

**Buenos Aires Ciudad** 

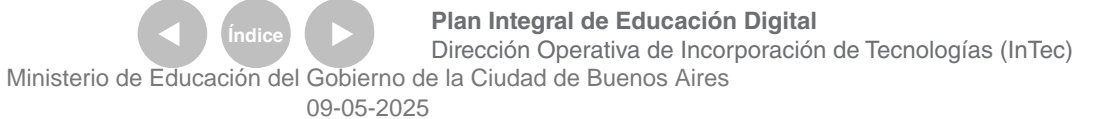

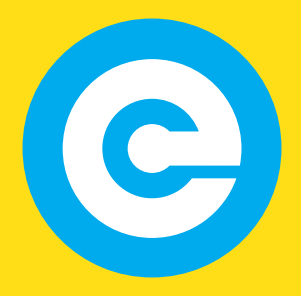

www.educacion.buenosaires.gob.ar

Contacto:

**asistencia.pedagogica.digital@bue.edu.ar**

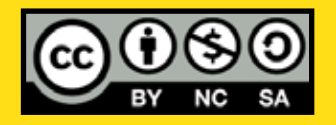

Esta obra se encuentra bajo una Licencia Attribution-NonCommercial-ShareAlike 2.5 Argentina de Creative Commons. Para más información visite http://creativecommons.org/licenses/by-nc-sa/2.5/ar/

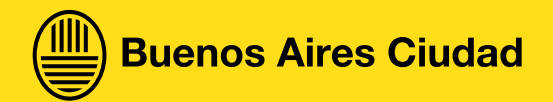

Ministerio de Educación

Ministerio de Educación del Gobierno de la Ciudad de Buenos Aires 09-05-2025